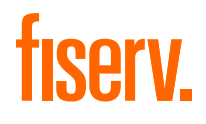

#### Technical Document

# A920 der TeleCash From Fiserv

Bedienungsanleitung

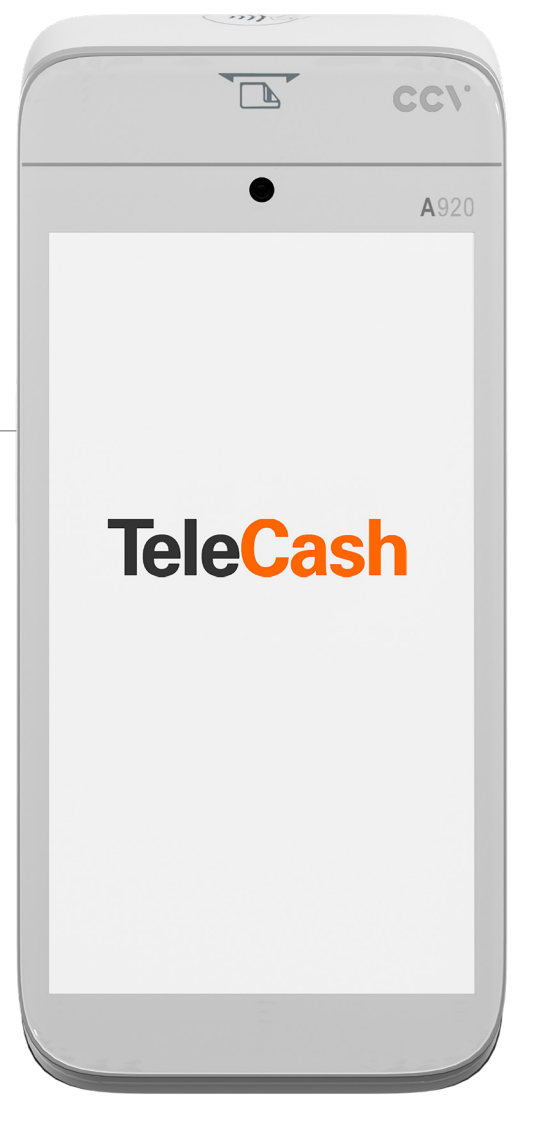

### A920 Bedienungsanleitung

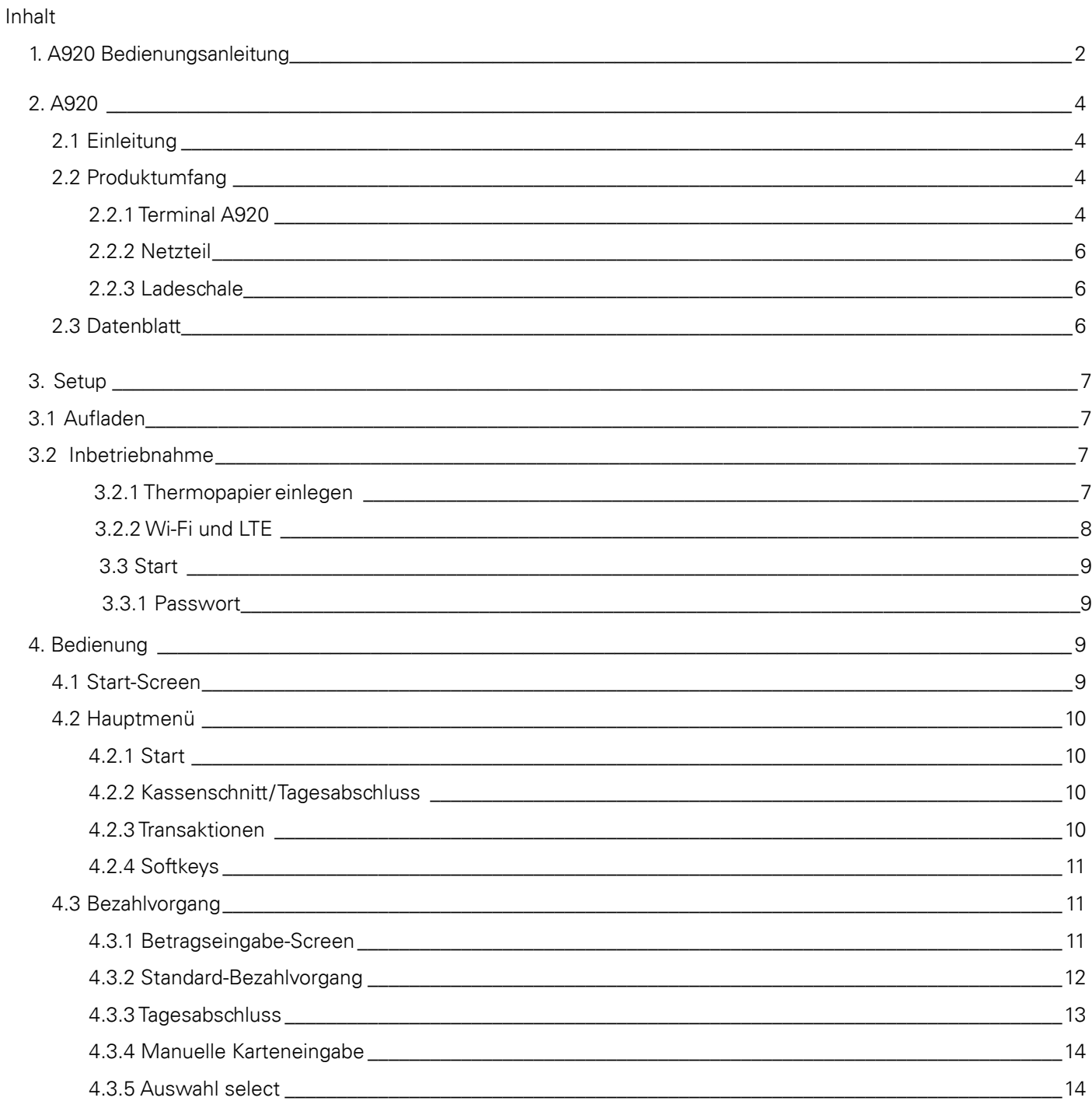

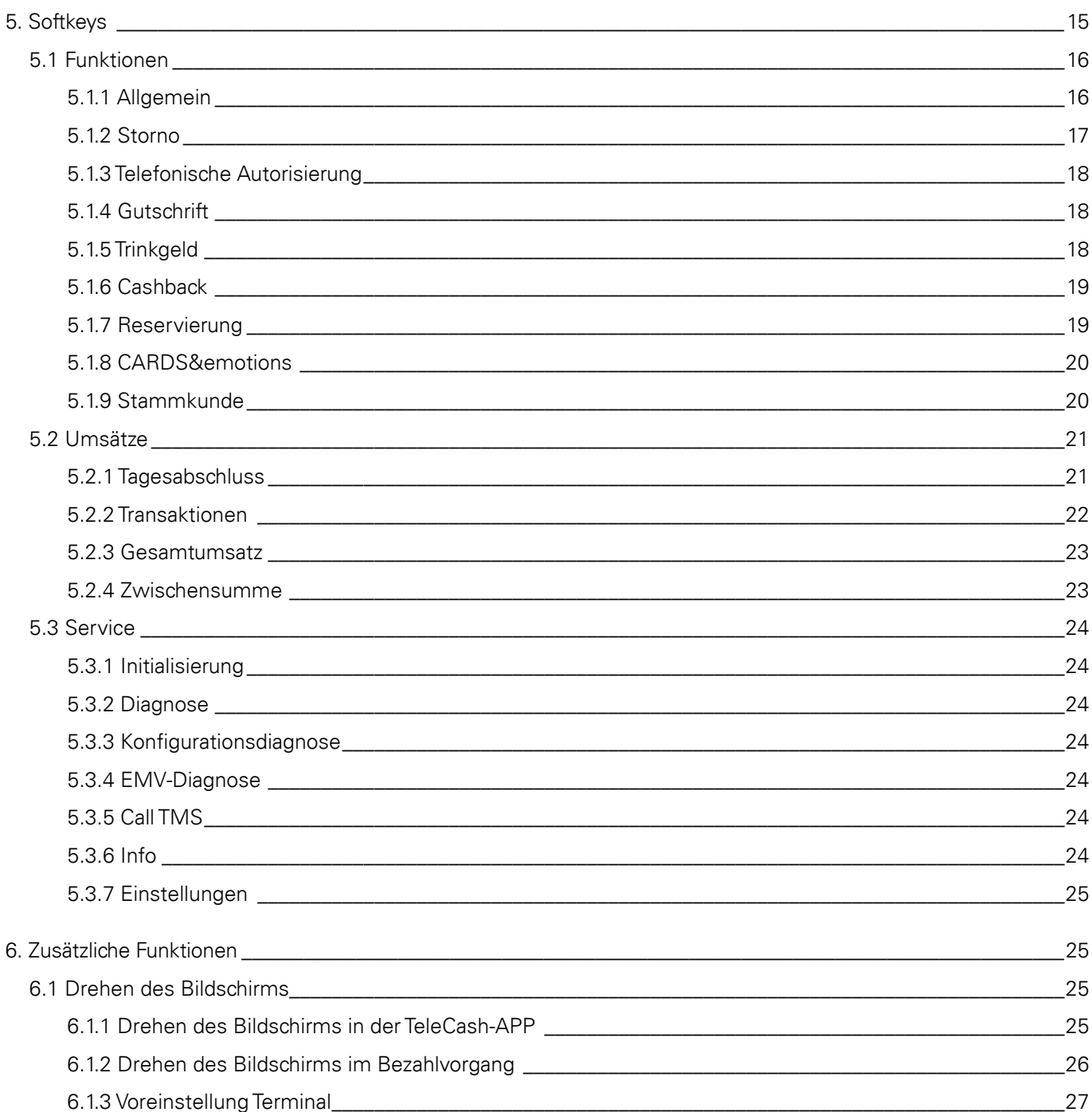

# 2. A920

#### 2.1 Einleitung

Das ist die Bedienungsanleitung für das Terminal A920 mit der TeleCash From Fiserv-App (TeleCash-App) mit der Version 2.03.03.

#### 2.2 Produktumfang

- $\rightarrow$  Terminal A920 4G
- → Anschluss-Kabel Terminal/Ladeschale A920
- → Netzteil A920 mit Netzstecker und Micro-USB-Kabel
- $\rightarrow$  Akku A920
- → SIM-Karte LTE500mini
- → Anleitung und Sicherheitshinweise

#### 2.2.1 Terminal A920

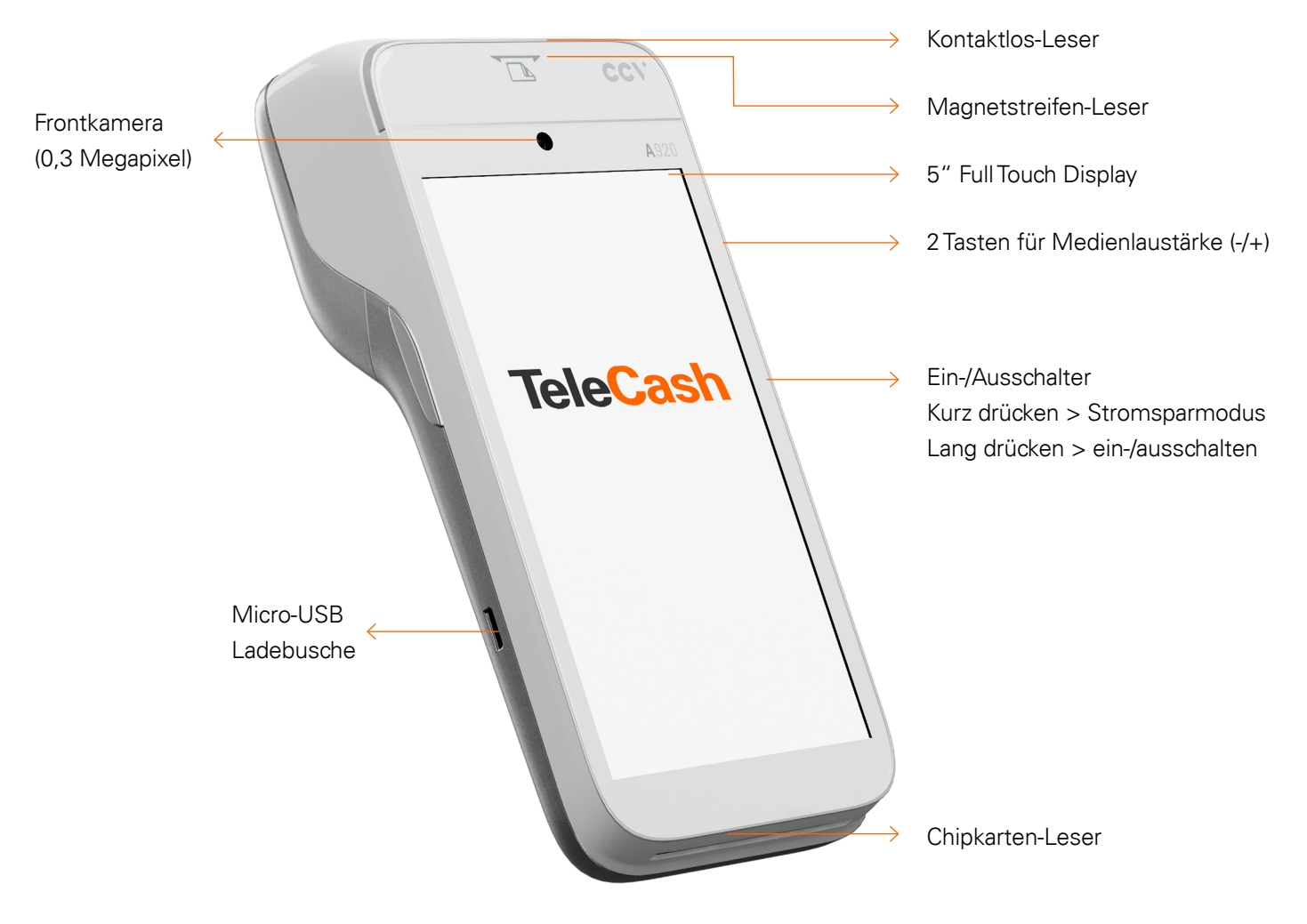

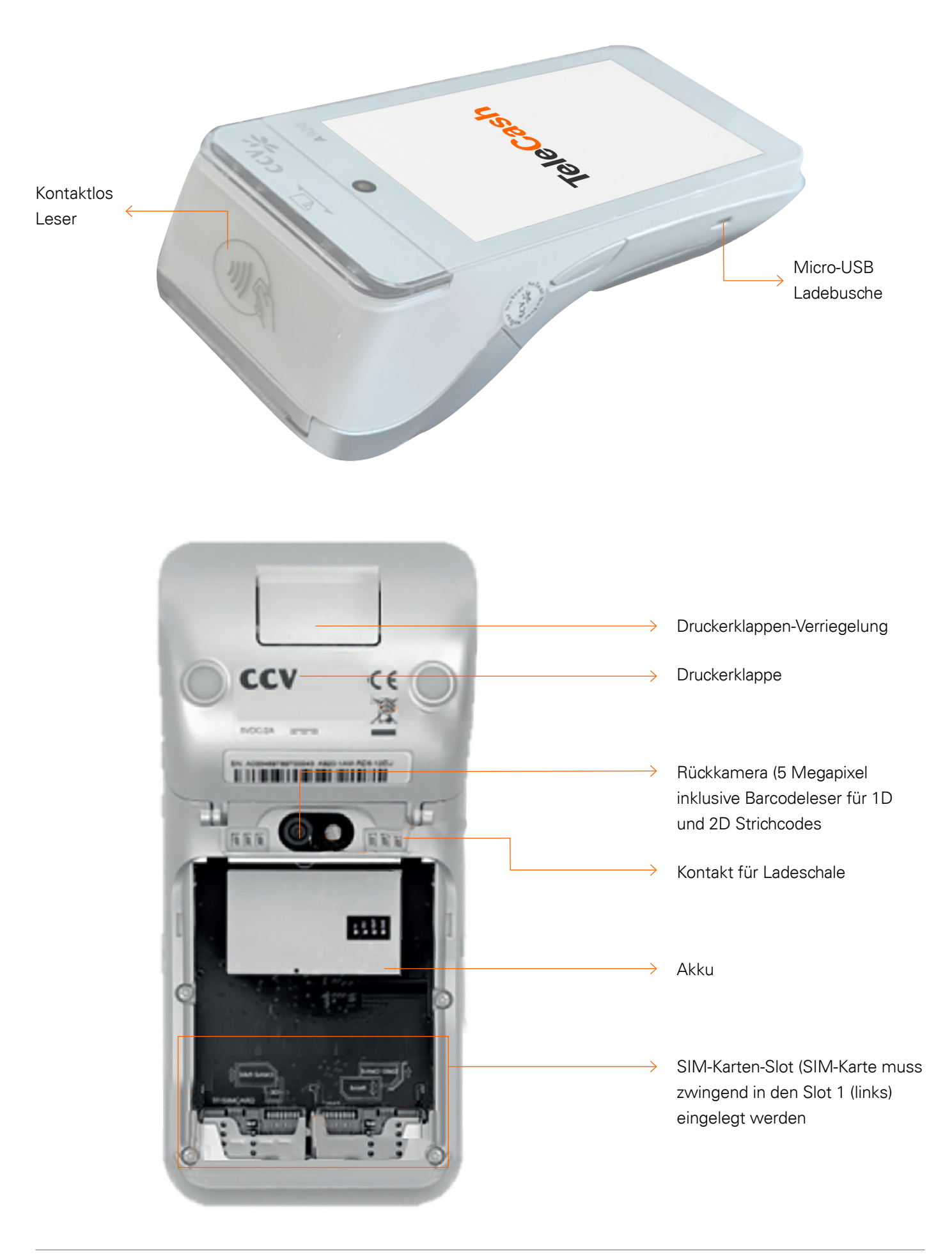

#### 2.2.2 Netzteil

Das Netzteil besteht aus einem Steckernetzteil mit einem USB-A-Anschluss und einem USB-Kabel-Adapter von USB-A auf USB-C. Dieses Kabel kann auch in Fahrzeugen mit USB-A-Anschlüssen genutzt werden. Ein spezielles KFZ-Ladegerät entfällt damit.

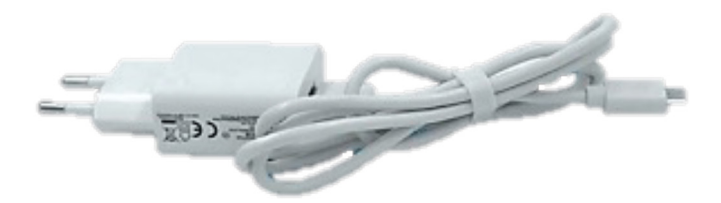

Netzstecker mit eingestecktem Micro-USB-Kabel

#### 2.2.3 Ladeschale

Das Netzteil wird auf der Rückseite der Ladeschale eingesteckt.

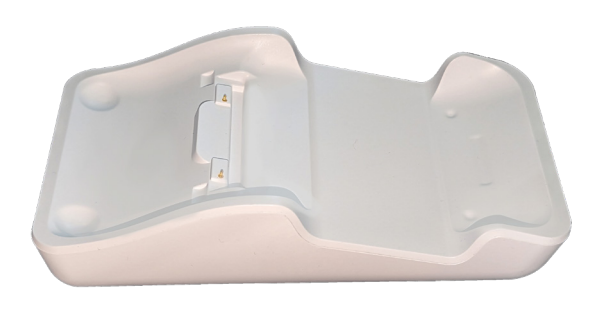

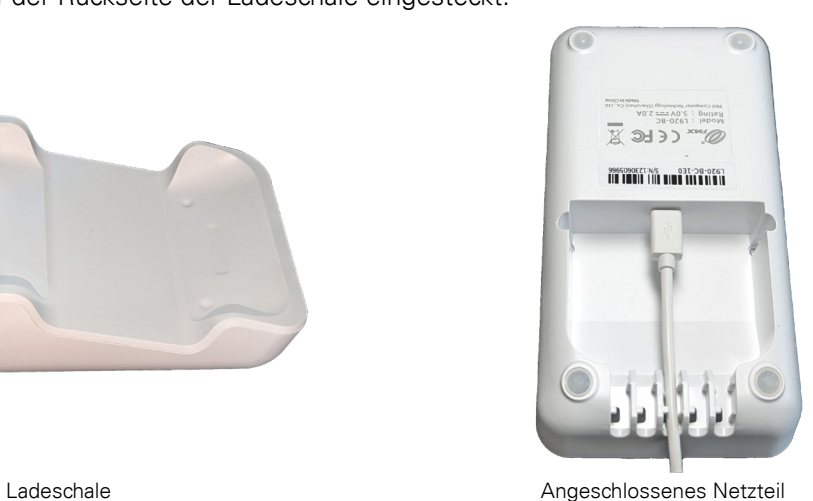

#### 2.3 Datenblatt

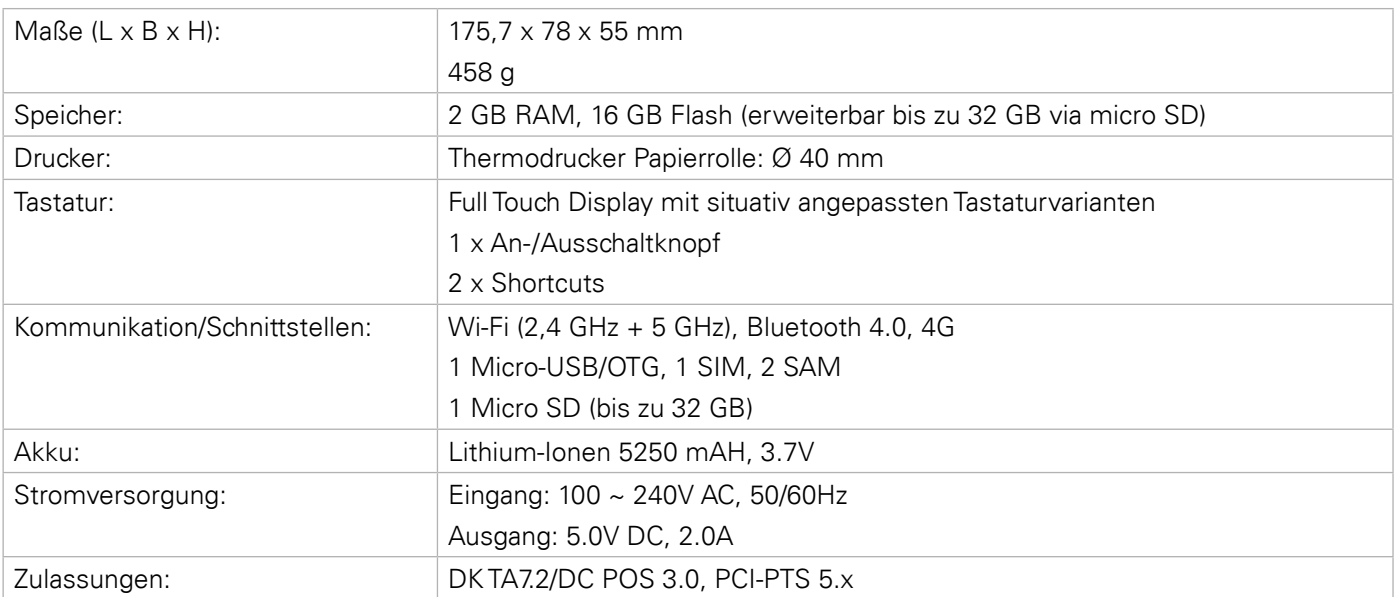

## 3. Setup

#### 3.1 Aufladen

Nach Öffnen der Abdeckung auf der Rückseite des Gerätes ist links unten der SIM-Karten-Slot erreichbar. Wenn die SIM-Karte eingesteckt wurde, kann der Akku eingesetzt und die Abdeckung geschlossen werden.

Das Terminal kann über die mitgelieferte Ladeschale oder durch direkten Anschluss an das Terminal geladen werden. Das beigelegte USB-Kabel wird standmäßig auf der Unterseite der Ladeschale angeschlossen. Das Terminal ist im aktivierten Zustand bis zur ersten vollständigen Ladung auf der Ladeschale zu platzieren. Die Ladezeit beträgt erstmalig bis zu 6 Stunden.

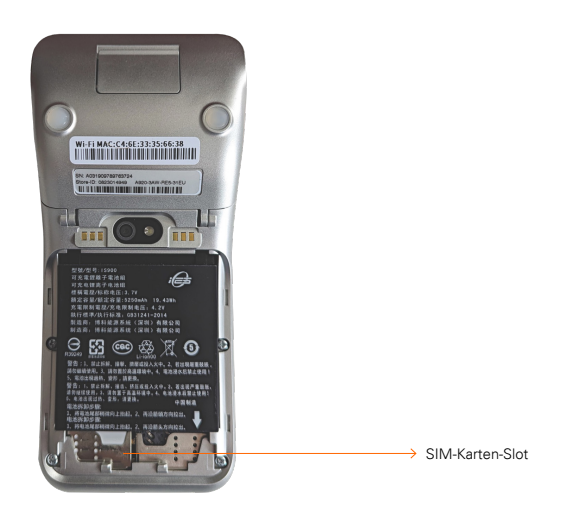

#### 3.2 Inbetriebnahme

#### 3.2.1 Thermopapier einlegen

Das auf der Rückseite bedruckte Thermopapier wird an der Oberseite des Terminals eingelegt. Das Papierfach befindet sich auf der Rückseite der Oberseite und kann durch ziehen am Riegel (1) geöffnet werden. Die vorgedruckte Papierseite (maximale Größe: 58 mm Breite, 40 mm Durchmesser) soll wie in (3) eingelegt werden. Dabei muss das Papier sollte beim Einlegen etwas überstehen.

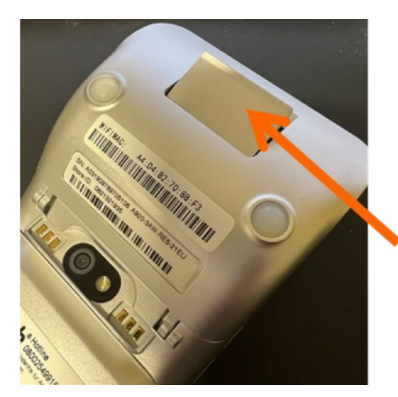

1. Öffnen des Verriegelung 2. Öffnen der Druckerklappe 3. Einlegen des Papiers

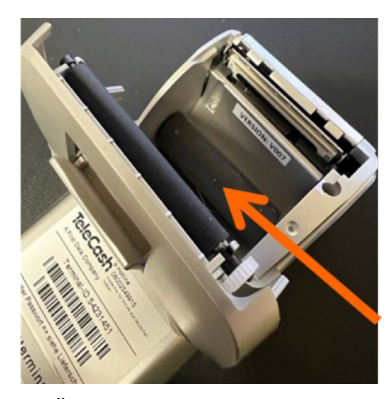

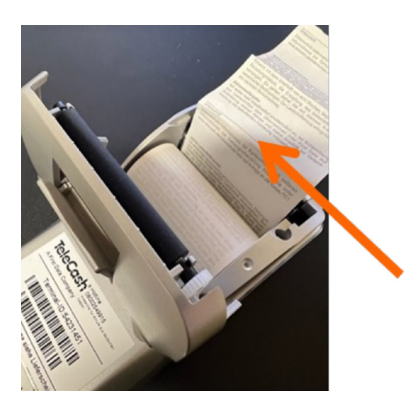

#### 3.2.2 Wi-Fi und LTE

Um einen korrekten Betrieb des Terminals zu gewährleisten, muss das Terminal eine Verbindung zum Payment-Host, zum Download-System und zum App-Store herstellen. Das kann sowohl über die mitgelieferte SIM-Karte als auch über Wi-Fi (WLAN) erfolgen.

Die WLAN-Verbindung wird wie bei allen Android-Geräten über die Einstellungen vorgenommen. Dazu wird mit einem Fingerstrich vom oberen Rand des Displays nach unten die Drop-Down-Leiste geöffnet. Über das Antippen des WLAN-Symbols kann dieses aktiviert bzw. deaktiviert werden. Durch gedrückt-halten des Symbols kann das Netzwerk ausgewählt und eingerichtet werden.

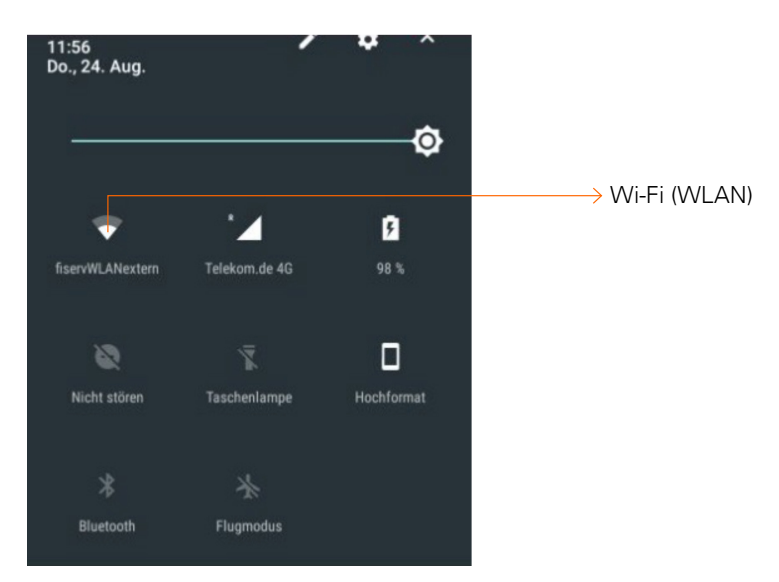

#### 3.3 Start

Nach dem Bootvorgang des Terminals startet die TeleCash-App automatisch.

Wenn zusätzliche Apps auf dem Terminal installiert werden sollen, ist die TeleCash-App zu beenden und der CCVStore zu öffnen.

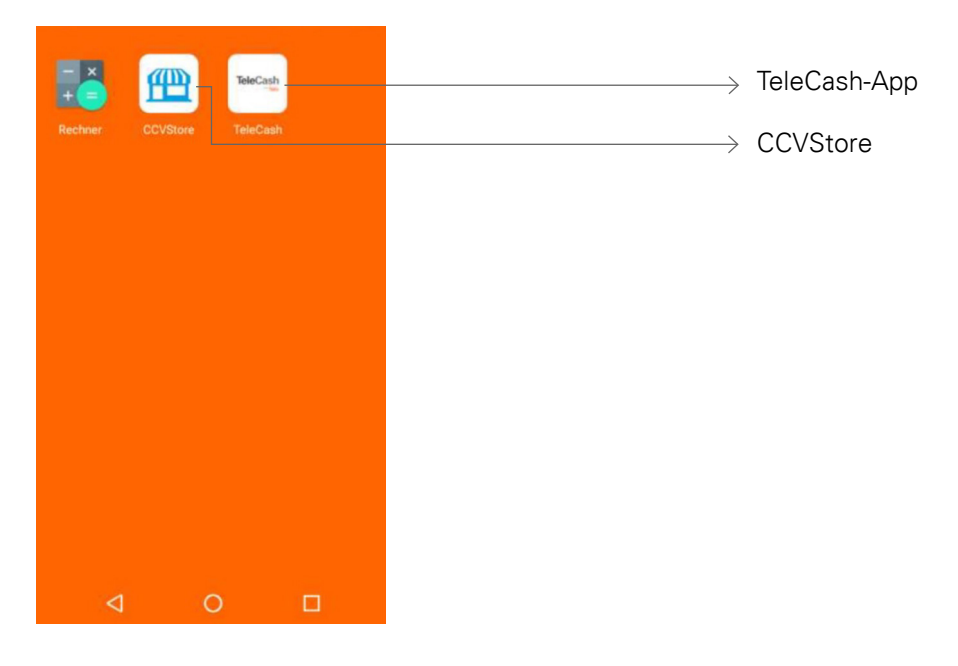

Die TeleCash-App kann durch Anklicken wieder gestartet werden.

#### 3.3.1 Passwörter

Für manche Funktionen wie dem Kassenschnitt wird nach dem Kassierer-Passwort gefragt. In der Standard-Konfiguration lautet das Passwort: 222222

Dies kann in den Einstellungen geändert werden. Siehe dazu auch den Punkt 5.3.7 "Einstellungen".

### 4. Bedienung

#### 4.1 Start-Screen

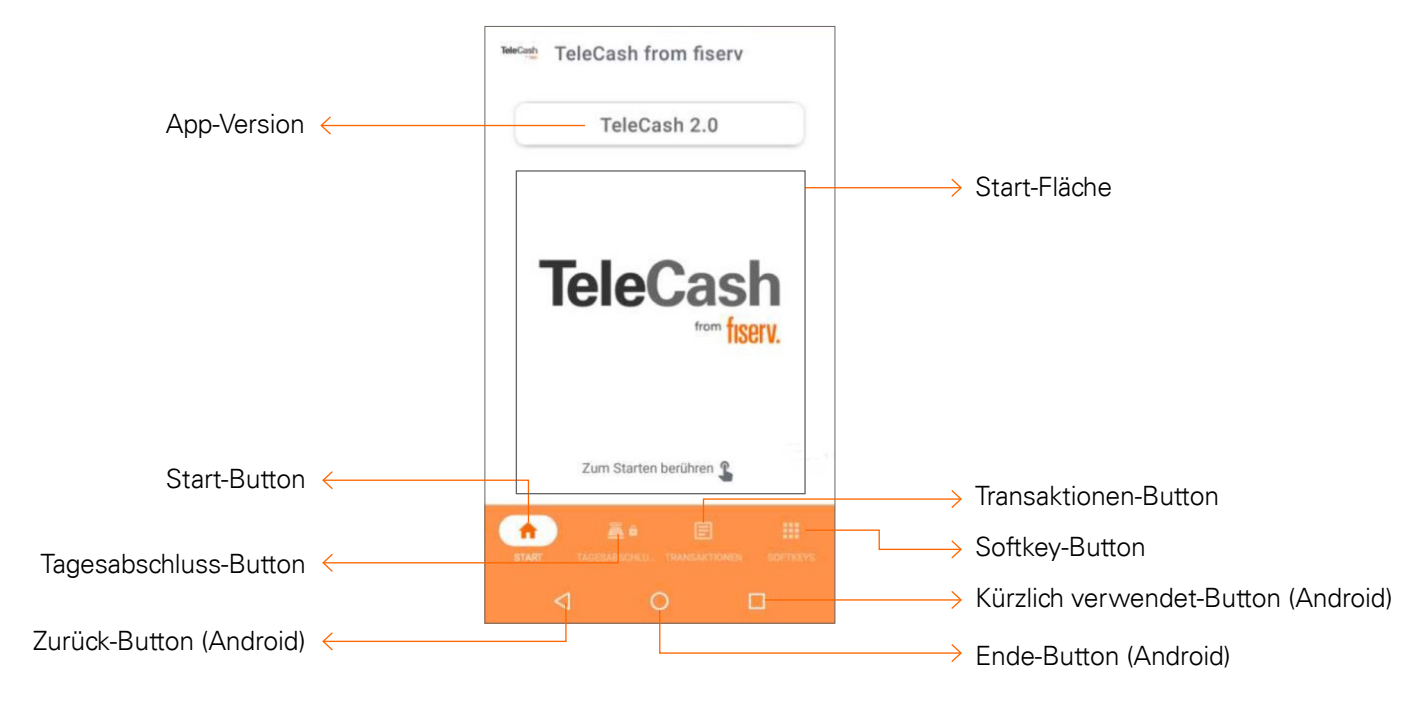

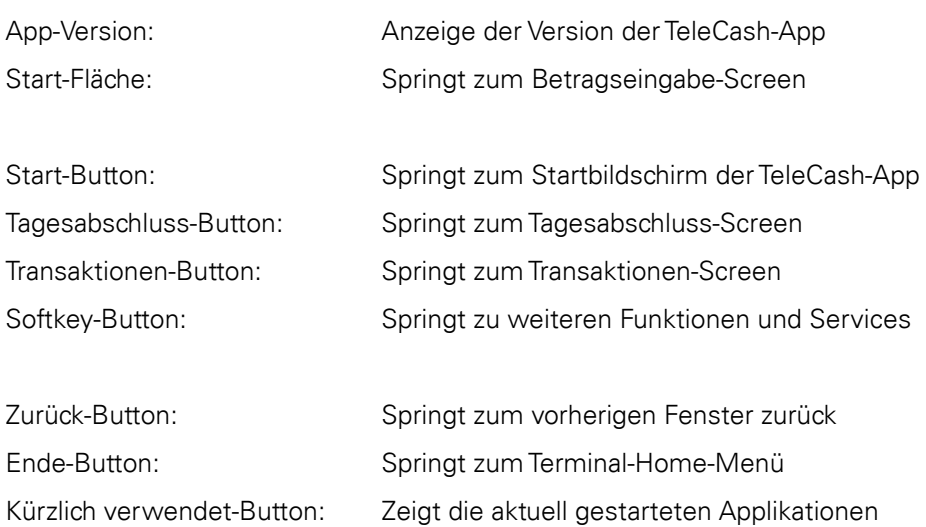

#### 4.2 Hauptmenü

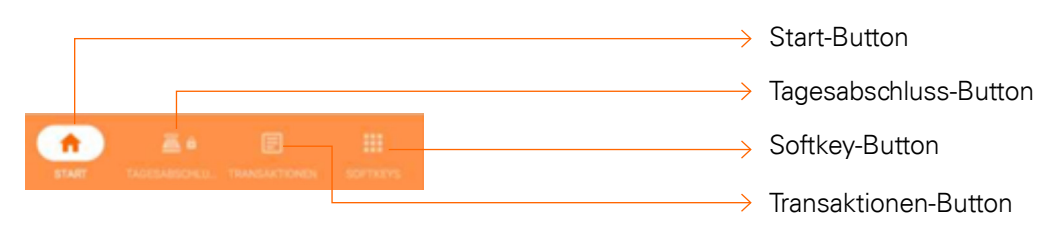

#### 4.2.1 Start

Über den Start-Button kommt man zu jederzeit wieder auf den Start-Screen.

#### 4.2.2 Kassenschnitt/Tagesabschluss

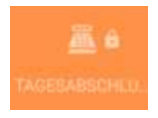

Ein Bezahlterminal sammelt alle autorisierten Bezahlvorgänge. Um den Geldtransfer auszulösen, müssen Terminals einen sogenannten Kassenschnitt durchführen, hier auch Tagesabschluss genannt. Dabei werden alle Bezahlvorgänge zur TeleCash und nach Verarbeitung zu den Banken übertragen. Bis zur Übertragung der Bezahlvorgänge sind Stornierungen der Bezahlvorgänge möglich. Bei Vorliegen von Bezahlvorgängen ist ein täglicher Kassenschnitt (Tagesabschluss) notwendig.

#### 4.2.3 Transaktionen

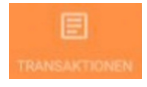

Mit dem Button Transaktionen kann der bisherige Transaktionsverlauf des Terminals eingesehen werden. Dort besteht die Möglichkeit bei jedem Eintrag eine Belegkopie zu drucken oder eine Transaktion zu stornieren.

#### 4.2.4 Softkeys

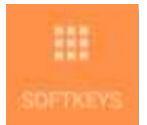

Über den Button Softkeys können weiter Funktionen des Terminals aufgerufen werden.

#### 4.3 Bezahlvorgang

Durch Berühren des Start-Screens startet der Bezahlvorgang. Es öffnet sich der Betragseingabe-Screen. Alternativ kann über den Button **zummen Tagesabschluss durchgeführt werden**, die Transaktionshistorie **Bunder seit dem letzten** Tagesabschluss betrachtet oder über Softkeys auf weitere Funktionen zugegriffen werden. Der Start-Screen wird zu jeder Zeit über den Start-Button erreicht.

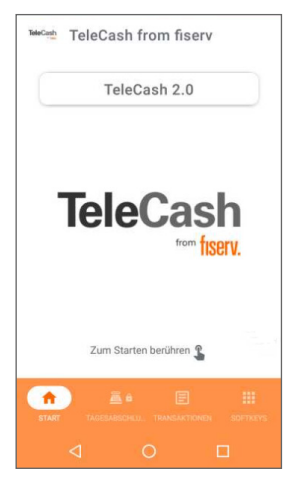

**MeCash** TeleCash from fisery  $0,00 \in$  $\mathbf{1}$  $\overline{2}$ 3 5  $\overline{4}$ 6  $\overline{7}$ 8  $\overline{Q}$  $\Omega$ 

#### 4.3.1 Betragseingabe-Screen

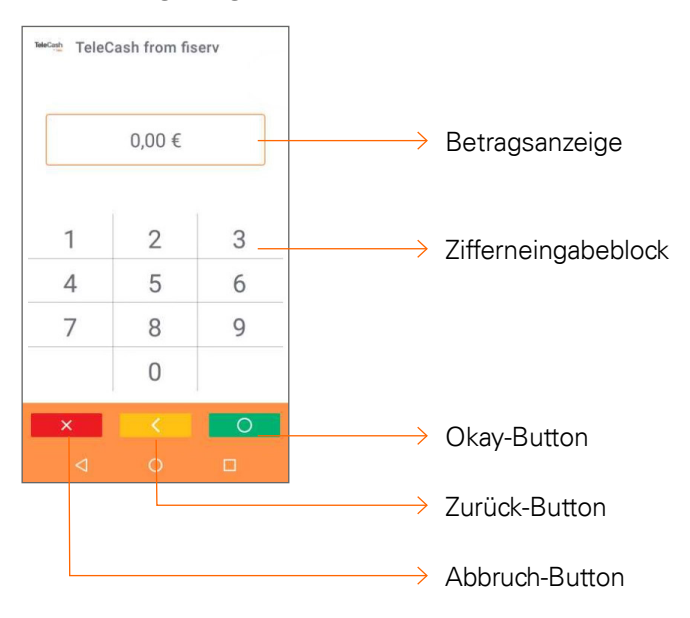

Start-Screen Betragseingabe-Screen

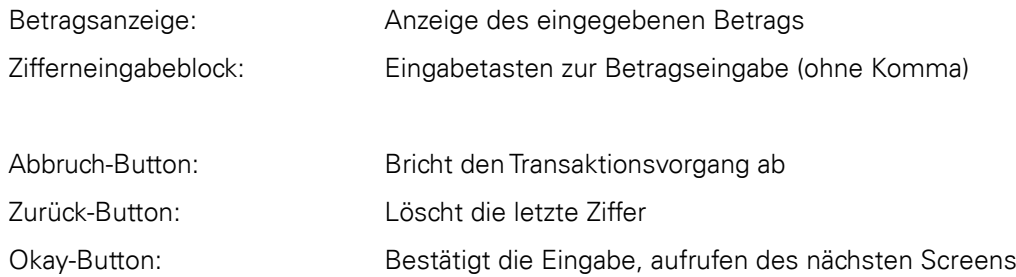

#### 4.3.2 Standard-Bezahlvorgang

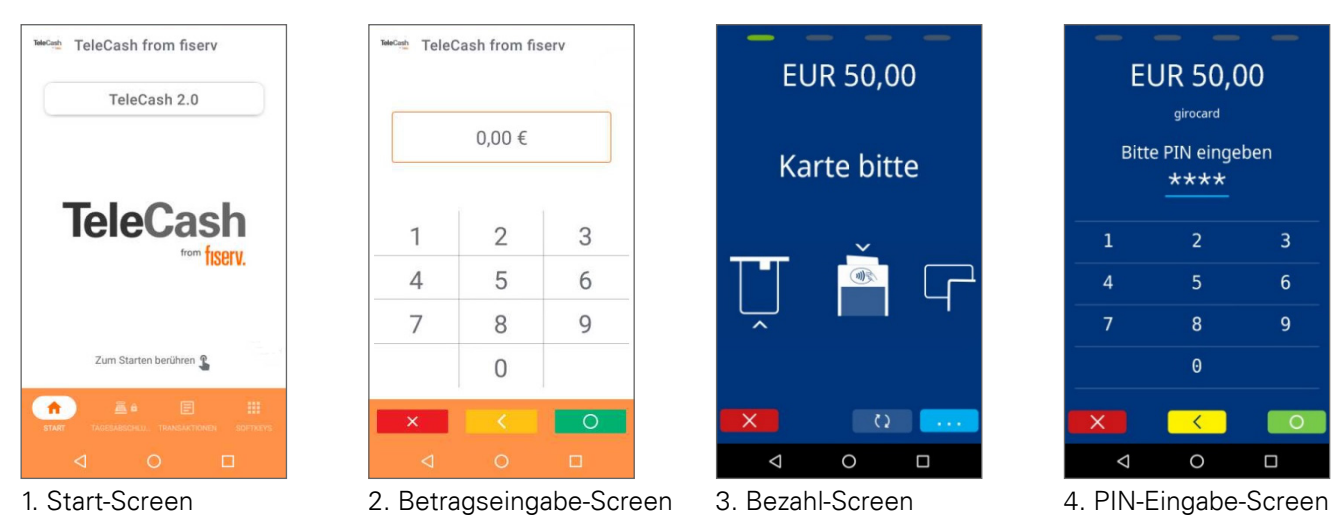

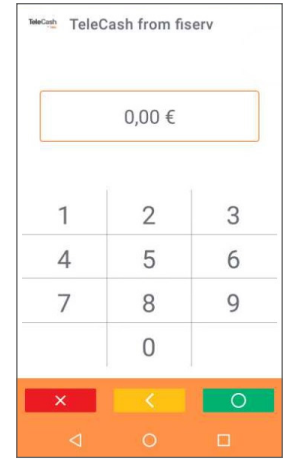

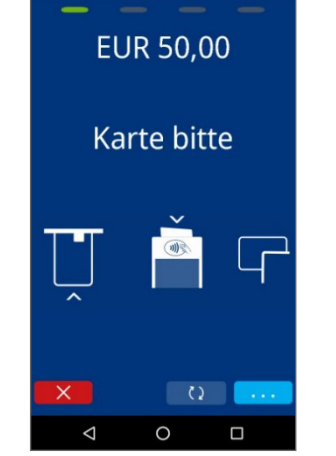

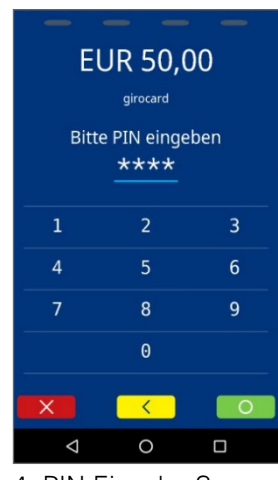

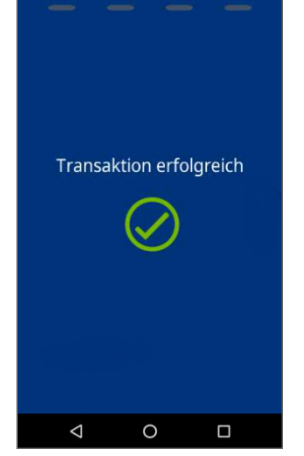

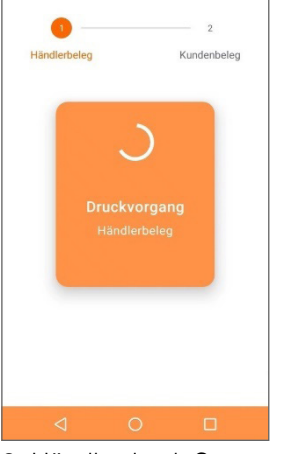

5. Bestätigungs-Screen 6. Händlerdruck-Screen 7. Kundendruck-Screen 8. Start-Screen

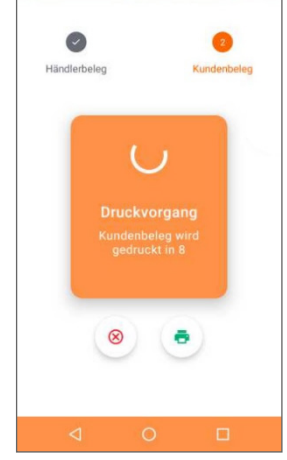

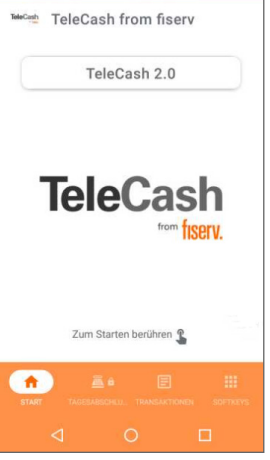

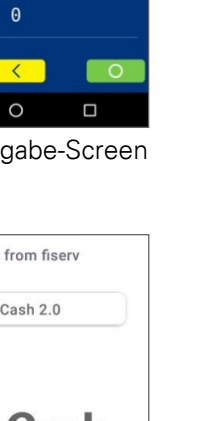

- 1. Einen Bezahlvorgang wird durch das Tippen auf das TeleCash-Logo gestartet
- 2. Die Eingabe des zu bezahlenden Betrages erfolgt über den Ziffernblock. Die Centbeträge sind ohne Komma einzugeben. Die Betragseingabe wird durch Tippen auf den grünen Okay-Button O abgeschlossen
- 3. Anschließend erscheint der Bezahl-Screen mit der Aufforderung, eine Bezahlkarten vorzuhalten oder zu stecken. Es gibt verschiedene Möglichkeiten für das Auslesen der Kartendaten mit dem Terminal
	- a. Die Chipkarte, mit dem Chip voran, von unten in das Terminal stecken
	- b. Die Karte via NFC kontaktlos an die vordere, gekennzeichnete Fläche halten
	- c. Die Karte mit den Magnetstreifen durch den oberen Kartenschlitz mit dem Magnetstreifenleser ziehen (für ausländische Kreditkarten)
- 4. Screen mit der Aufforderung zur PIN-Eingabe oder Unterschrift
- 5. Anzeige mit der Bestätigung der erfolgreichen Zahlung oder einer Fehlermeldung
- 6. Anzeige der des Druckvorgangs für den Händlerbeleg. Hier kann der Druck des Kundenbeleges abgebrochen werden oder die Wartezeit auf den Kundenbeleg beendet werden.
- 7. Anzeige des Druckvorgangs für den Kundenbeleg
- 8. Anzeige des Start-Screens

#### 4.3.3 Tagesabschluss

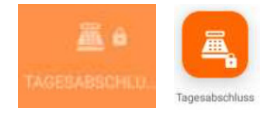

Der Tagesabschluss löst den Geldtransfer aus und ist deshalb am Ende eines Tages durchzuführen. Ein Tagesabschluss wird über den Button Tagesabschluss **auf der Startseite gestartet. Alternativ kann der** Tagesabschuss-Button im Reiter Umsätze der Softkeys im genutzt werden.

Der Tagesabschluss ist durch das Kassierer-Passwort abgesichert. Nach Eingabe des Passworts ist die Ausführung des Tagesabschlusses zu bestätigen. Mit der Übertragung der Bezahlvorgänge werden alle Transaktionen abgeschlossen und eingereicht. Wenn der Vorgang beendet wurde, druckt das Terminal automatisch einen Summenbeleg und löscht die Transaktionsdaten im Terminal.

#### 4.3.4 Manuelle Karteneingabe

Die manuelle Kartendateneingabe ist nur bei Kreditkarten möglich.

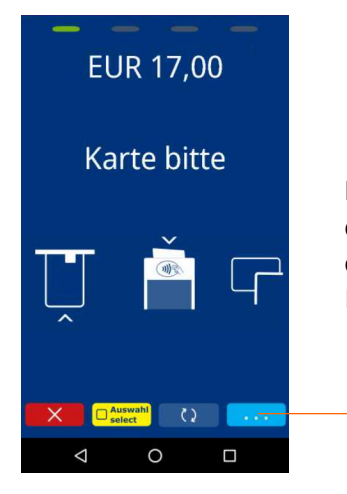

Die manuelle Karteneingabe erfolgt über das Feld mit den drei Punkten in der rechten unteren Ecke. Hier kann sowohl die entsprechende Kartennummer und das Verfallsdatum der Karte als auch der Betrag eingegeben werden.

#### 4.3.5 Auswahl select

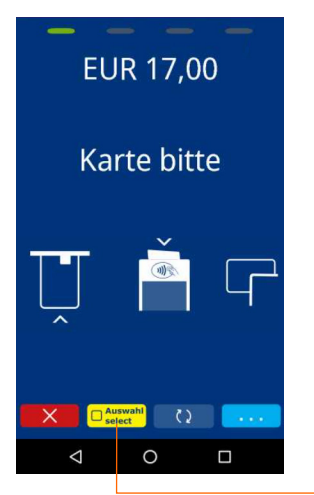

Aktivieren der Auswahl der auf der Karte vorhandenen Bezahloptionen

### 5. Softkeys

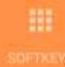

Über den Button Softkeys **kanna** können weiter Funktionen des Terminals aufgerufen werden. Funktionen mit grauen Butten sind auf dem Terminal nicht freigeschaltet.

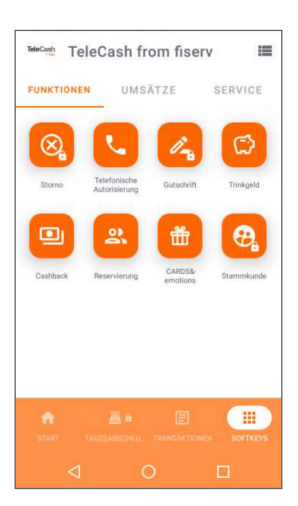

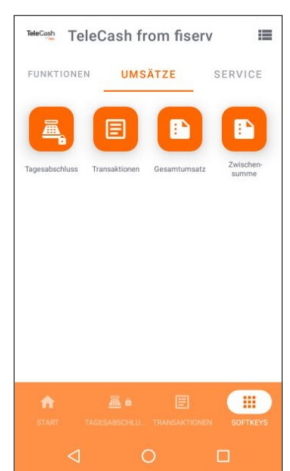

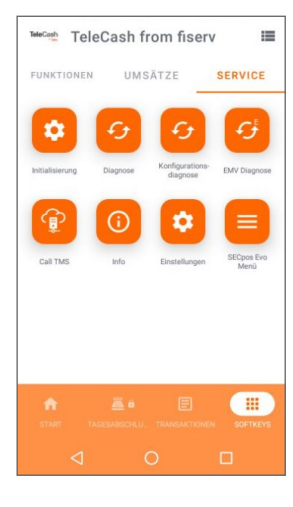

Dem Reiter Funktionen sind folgende Feature zugeordnet:

- $\rightarrow$  Storno
- → Telefonische Autorisierung
- $\rightarrow$  Gutschrift
- $\rightarrow$  Trinkgeld
- $\rightarrow$  Cashback
- $\rightarrow$  Reservierung
- $\rightarrow$ CARDS&emotions
- $\rightarrow$ Stammkunde

Dem Reiter Umsätze sind folgende Feature zugeordnet:

- $\rightarrow$  Tagesabschluss
- $\rightarrow$  Transaktionen
- $\rightarrow$ Gesamtumsatz
- $\rightarrow$ Zwischensumme

Dem Reiter Service sind folgende Features zugeordnet:

- $\rightarrow$  Initialisierung
- $\rightarrow$  Diagnose
- $\rightarrow$  Konfigurationsdiagnose
- → EMV-Diagnose
- $\rightarrow$  Call TMS
- $\rightarrow$  Info
- $\rightarrow$  Einstellungen
- → SECpos EVO Menü

# fisery

#### 5.1 Funktionen

#### 5.1.1 Allgemein

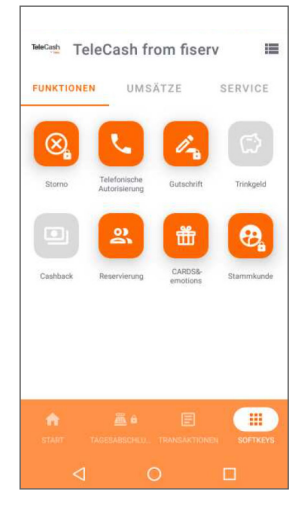

Mit dem A920 können weitere Anwendungen ausgeführt werden. Diese werden nach vertraglichen Vereinbarungen mit TeleCash durch TeleCash freigeschaltet. Die Funktionen werden farbig dargestellt, wenn sie durch TeleCash freigeschaltet wurden. Zusätzlich können die Funktionen durch die Eingabe eines Passworts abgesichert werden.

Beispiele für mögliche Funktionszustände:

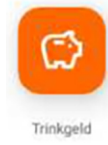

 $\rightarrow$  Freigeschaltete Funktion

 $\Delta$  -Kein Passwort

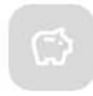

→ Nichtfreigeschaltete Funktion

Trinkgeld

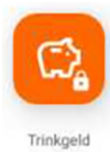

- $\rightarrow$  Freigeschaltete Funktion
- $\rightarrow$ Passwortgeschützt

#### 5.1.2 Storno

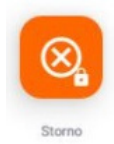

Um eine Transaktion zu stornieren kann die Funktion "Storno" **@** im Reiter Funktionen ausgewählt werden. Nach dem Eingeben des Kassierer-Passwort wird nach der "Transaction ID" gefragt. Diese ist als "TA-Nr." auf dem Händler‑oder Kundenbeleg abgedruckt. Nach Eingabe der TA-Nr. erfolgt eine Kartenaufforderung. Dem Terminal ist die Karte, mit der die ursprüngliche Transaktion durchgeführt wurde, zu präsentieren. Abschließend wird ein Stornobeleg für den Händler (und auf Wunsch für den Kunden) gedruckt.

Es ist zu beachten, dass eine Stornierung einer Zahlung nur möglich ist, solange noch kein Tagesabschluss durchgeführt wurde.

Alternativ kann ein Storno auch über den Transaktionsverlauf durchgeführt werden. Über den Button Transaktionen kann nach dem entsprechenden Eintrag die Historie durchsucht werden. Bei diesem ist anschließend das eingekreiste X  $\otimes$  anzutippen. Nach der Eingabe des Kassierer-Passworts kommt es zur Kartenaufforderung.

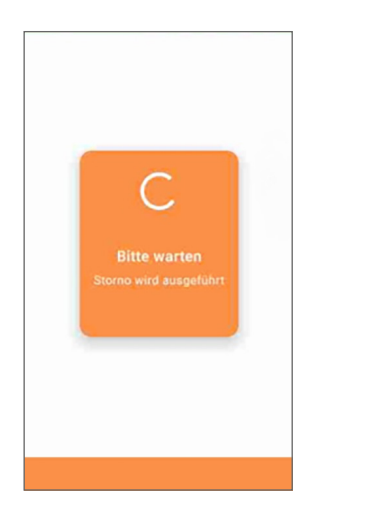

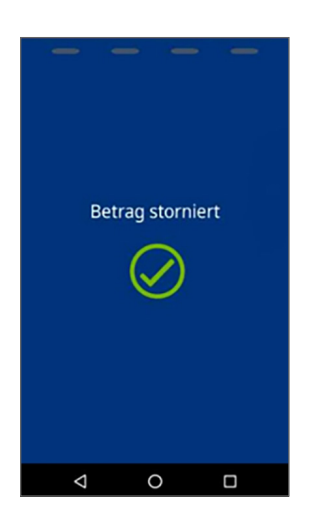

#### 5.1.3 Telefonische Autorisierung

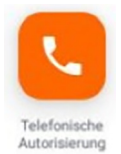

Wenn eine Zahlung mit Kreditkarte mit dem Hinweis abgelehnt wird, die Autorisierungsstelle zu kontaktieren, kann die Zahlung nur über eine telefonische Autorisierung durchgeführt werden. Dafür ist zuerst mit der entsprechenden Stelle in Kontakt zu treten.

Um eine telefonische Autorisierung anschließend durchzuführen, muss auf den Button der Telefonischen Autorisierung **G** getippt werden, gefolgt von der Eingabe des Betrages.

Anschließend ist die Autorisierungs-ID, welche von der Autorisierungsstelle durchgegeben wird, in das Feld einzutippen. Danach kann dem Terminal die entsprechende Kreditkarte präsentiert werden.

#### 5.1.4 Gutschrift

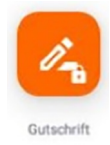

Ist eine Transaktion nicht mehr stornierbar, kann die Option "Gutschrift" genutzt werden. Mit einer Gutschrift wird der Betrag dem Kartenkonto gutgeschrieben, anstatt ihn abzubuchen. Für Gutschriften sind Extra-Freigaben bei der Hausbank notwendig.

Nachdem auf den Gutschrift-Button & getippt wurde, erfolgt eine Aufforderung für das Kassierer Passwort. Anschließend kann der Betrag eingeben und dem Terminal die entsprechende Karte präsentiert werden. Wie bei den anderen Transaktionen wird danach erst der Händlerbeleg und auf Wunsch ein Kundenbeleg gedruckt.

#### 5.1.5 Trinkgeld

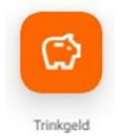

Um bei einer Kartenzahlung Trinkgeld zu ermöglichen, muss dafür auf den entsprechenden Button getippt werden.

Zuerst ist der fällige Betrag ohne Trinkgeld in das Gerät einzugeben, anschließend der Gesamtbetrag, inklusive Trinkgeld. Für letzteres besteht auch die Alternative den fälligen Betrag um 5 %, 10 % oder 15 % zu erhöhen. Ebenso kann über die "Plus" und "Minus" Buttons der Betrag auf den nächsten glatten Euro nach oben oder unten gerundet werden. Ein erneutes Antippen der Buttons führt dazu das ein ganzer Euro dem Gesamtbetrag entweder dazu oder abgezogen wird.

Achtung: Der Gesamtbetrag inklusive Trinkgeld kann nicht geringer sein als der erste Betrag.

Nach der Bestätigung des Gesamtbetrags kann dem Terminal die Karte präsentieren werden und es wird der Händlerbeleg und der Kundenbeleg gedruckt.

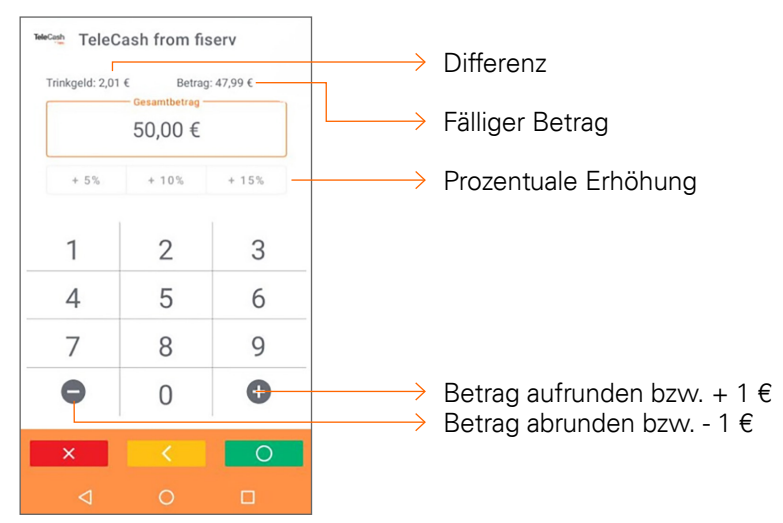

#### 5.1.6 Cashback

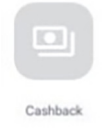

Mit Cashback kann dem Kartenbesitzer beim Ausführen einer Bezahltransaktion zusätzlich Bargeld ausgezahlten werden. Dieses Geld wird vom Kartenkonto abgebucht.

Nach dem Tippen auf den Cashback-Button **ist der fällige Rechnungsbetrag einzugeben**, gefolgt von dem Gesamtbetrag, inklusive dem Betrag, welcher der Kartenbesitzer in bar abheben möchte. Daraufhin muss die Karte dem Terminal präsentiert werden. Im Folgenden werden die Belege gedruckt und dem Kunden kann die Differenz zwischen dem fälligen Betrag und dem Gesamtbetrag in bar ausgezahlt werden.

#### 5.1.7 Reservierung

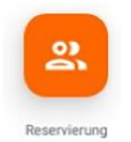

Die Reservierungsfunktion bietet die Möglichkeit zur Vorautorisierung von Karten-Zahlungen. Eine vorgenommene Reservierung kann erhöht und storniert werden.

Es existieren vier Varianten der Reservierung, welche nach dem Tippen des Buttons <sup>2</sup> zur Verfügung stehen:

- 1. Reservierung: In dieser Stufe wird der gewünschte Betrag online überprüft und vorläufig reserviert. Um diesen Betrag abschließend zu bezahlen, bedarf es einer "Buchung Erstreservierung"
- 2. Reservierungserhöhung: Die reservierte Summe kann mehrfach nach oben hin angepasst werden. Hierbei ist die Transaktionsnummer (TA-Nr.) der Erstreservierung zu verwenden sowie eine Autorisierungsnummer. Wenn eine abschließende Zahlung erfolgen soll, wird eine "Buchung auf Erweiterung" durchgeführt
- 3. Buchung Erstreservierung: Dient dazu, die Erstreservierung zur abschließenden Zahlung zu überführen. Dafür ist der entsprechende Betrag, die TA-Nr. und die Autorisierungsnummer einzugeben
- 4. Buchung auf Erweiterung: Ermöglicht die Umwandlung einer erweiterten Reservierung in eine abschließende Zahlung. Auch dafür ist der entsprechende Betrag, die TA-Nr. und die Autorisierungsnummer in das Terminal einzugeben

Nach der Auswahl der gewünschten Reservierungsfunktion muss die Karte dem Terminal präsentiert werden.

#### 5.1.8 CARDS&emotions

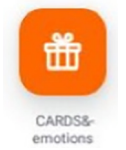

CARDS&emotions ist eine Karte, die als Gutscheinkarte zum Verschenken, als Bonuskarte für regelmäßige Einkäufe oder als Kundenpräsent im Rahmen einer Werbeaktion für Händler genutzt werden kann. Mit der CARDS&emotions‑Karte können Einkäufe bei kartenherausgebenden Händlern getätigt werden.

Mit dem Terminal können zusätzliche Feature der CARDS&emotions-Karte aufgerufen werden.

Nach dem Tippen auf den CARDS&emotions Button die stehen 3 Möglichkeiten zur Auswahl:

- 1. Kontoabfrage: Nachdem dem Terminal die Karte präsentiert wurde, wird ein Beleg mit dem aktuell verfügbaren Betrag ausgedruckt
- 2. Aktivierung: Die Karte wird dem Terminal präsentiert, um sie zu aktivieren. Alle Gutscheinkarten, welche von TeleCash kommen, wurden bereits aktiviert und verfügen Null Euro als Startbetrag
- 3. Aufladung: Es ist der Betrag einzugeben, um den die Karte aufgeladen werden soll und die Gutscheinkarte zu präsentieren. Es ist zu beachten, dass manche Karten nur einmal aufgeladen werden können und dass alle Händlerkarten über ein Guthabenlimit verfügen, dass nicht überschritten werden kann. Nach der Aufladung wird ein Beleg über den aufgeladenen Betrag gedruckt. Auf dem Beleg ist außerdem das aktuelle Gesamtguthaben der Karte zu finden. Alternativ können die Karten ebenfalls über die Funktion "Gutschrift" aufgeladen werden

Nach jeder Transaktion mit einer Gutscheinkarte wird das aktuelle Guthaben auf dem Beleg ausgedruckt.

#### 5.1.9 Stammkunde

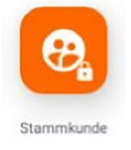

Die Stammkunden-Funktion ermöglicht eine SEPA-Lastschrift, obwohl das Terminal auf eine girocard-Zahlung eingestellt ist. Bei einer SEPA-Lastschrift wird durch die Bank keine Zahlungsgarantie übernommen.

Um eine SEPA-Lastschrift auszulösen, ist der Stammkunden-Button **an anzutippen.** Anschließend ist das Kassierer‑Passwort und der zu zahlende Betrag einzugeben. Nach der Eingabe des Betrags ist dem Terminal die Kundenkarte zu präsentieren. Wenn diese akzeptiert wurde, werden die Belege gedruckt. Bei Aufforderung durch das Terminal ist der Händlerbeleg zu unterschreiben.

#### 5.2 Umsätze

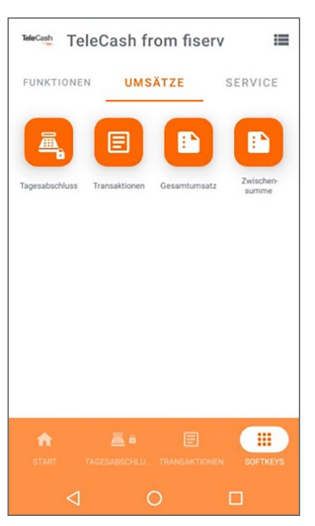

#### 5.2.1 Tagesabschluss

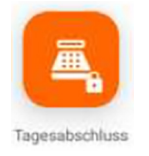

Der Tagesabschluss löst den Geldtransfer aus und ist deshalb am Ende eines Tages durchzuführen. Ein Tagesabschluss wird über den Button Tagesabschluss **auf der Startseite gestartet. Alternativ kann der** Tagesabschuss-Button **im Reiter Umsätze der Softkeys genutzt werden.** 

Der Tagesabschluss ist durch das Kassierer-Passwort abgesichert. Nach Eingabe des Passworts ist die Ausführung des Tagesabschlusses zu bestätigen. Mit der Übertragung der Bezahlvorgänge werden alle Transaktionen abgeschlossen und eingereicht. Wenn der Vorgang beendet wurde, druckt das Terminal automatisch einen Summenbeleg und löscht die Transaktionsdaten im Terminal.

#### 5.2.2 Transaktionen

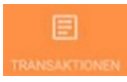

Mit dem Button Transaktionen **Butanische Start-Seite oder über den Button Softkeys** im Reiter Umsätze kann der bisherige Transaktionsverlauf des Terminals eingesehen werden. Grundsätzlich besteht bei jedem Eintrag die Möglichkeit eine Belegkopie zu drucken oder eine Transaktion zu stornieren.

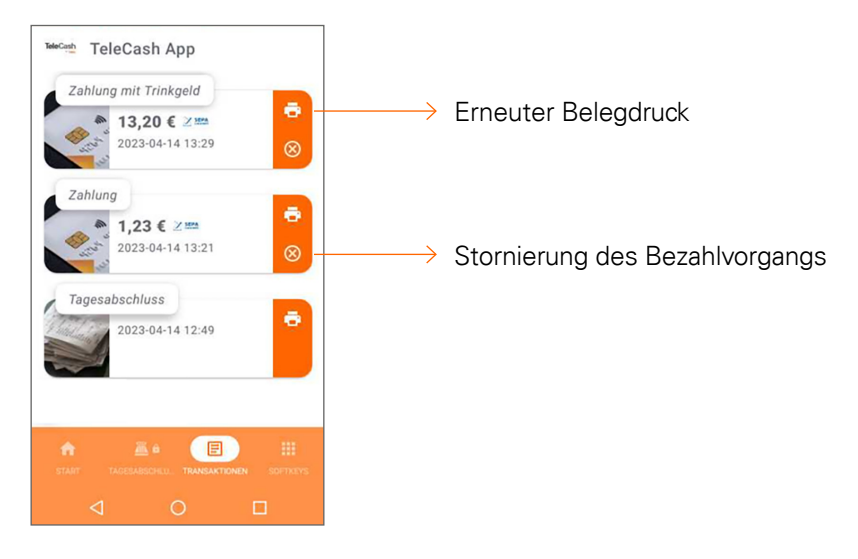

Hier werden alle Vorgänge bis einschließlich des letzten Tagesabschlusses aufgeführt.

Die Auflistung zeigt:

- $\rightarrow$  Die Art der Transaktion
- → Der Betrag der Transaktion
- → Die Bezahlart der Transaktion
- → Das Datum (im Format "YYYY-MM-DD")
- → Die Uhrzeit der Transaktion

Eine stornierte Bezahltransaktion wird grau, mit durchgestrichenem Betrag und in Klammern hinter der Art der Transaktion als storniert dargestellt.

Neben den Optionen einen Tagesabschluss durchzuführen und die Transaktionshistorie zu betrachten sind hier die Funktionen "Gesamtumsatz" und "Zwischenumsatz" zu finden.

#### 5.2.3 Gesamtumsatz

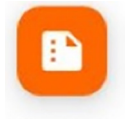

Gesamtumsatz

Über den Button Gesamtumsatz kann die Summe der Transaktionen seit dem letzten Tagesabschluss auf dem Display angezeigt werden. Diese sind aufgeschlüsselt nach den einzelnen Zahlungsmethoden. Über das Druck-Symbol kann die Anzeige ausgedruckt werden.

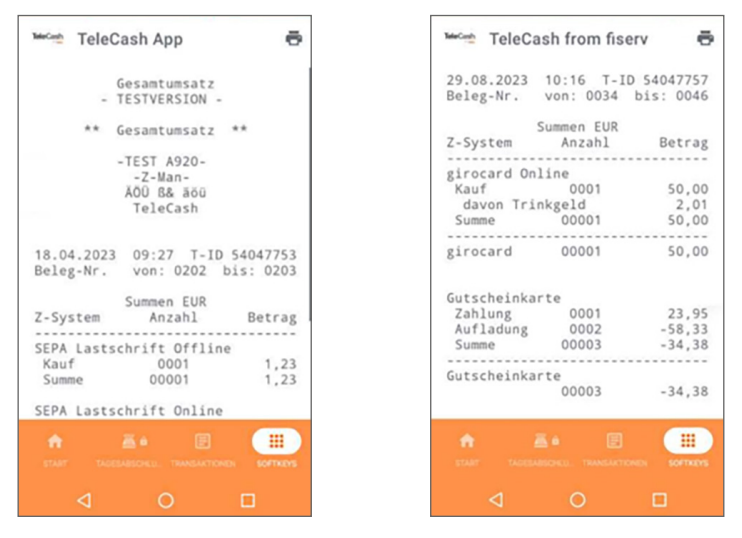

#### 5.2.4 Zwischensumme

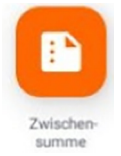

Über den Button Zwischensumme kann die Summe der Transaktionen seit der letzten Zwischensumme auf dem Display angezeigt werden. Diese sind aufgeschlüsselt nach den einzelnen Zahlungsmethoden. Über das Druck‑Symbol kann diese Anzeige ausgedruckt werden.

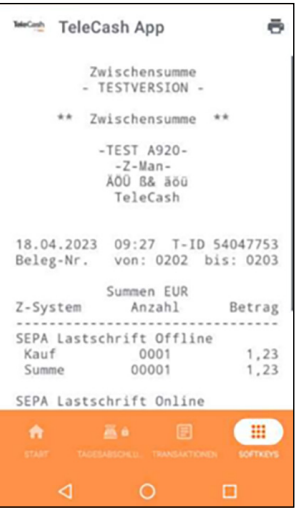

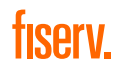

#### 5.3 Service

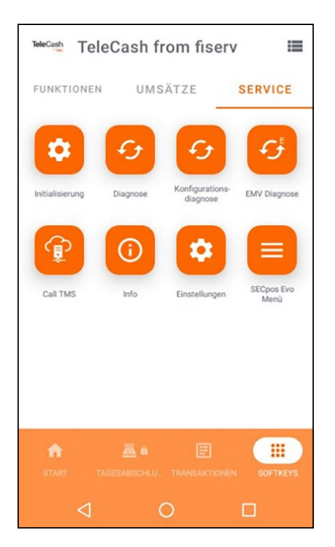

#### 5.3.1 Initialisierung

Mittels Initialisierung erfolgt die Anmeldung am Netzbetrieb. TeleCash versendet Terminals vorkonfiguriert, so dass die Nutzung nur auf Anweisung des technischen Supports erfolgt.

#### 5.3.2 Diagnose

Mittels Diagnose lädt das Terminal die bereitgestellte kundenindividuelle Konfiguration. Hiermit wird beispielsweise der Belegkopf in das Terminal geladen.

#### 5.3.3 Konfigurationsdiagnose

Durch die Konfigurationsdiagnose werden TKM-Kommandos für das Terminal geladen.

#### 5.3.4 EMV-Diagnose

Nach einer EMV-Diagnose werden die verschiedenen Zahlverfahren konfiguriert. Die Einstellungen werden auf dem Beleg ausgedruckt.

#### 5.3.5 Call TMS

Mit Call TMS ist es möglich neue Software herunterzuladen. Dazu kann eine durch TeleCash vergebene Auftragsnummer eingegeben und an das Downloadcenter abgesendet werden

Mit dem Auftrag "HEARTBEAT" werden Log-Files zu TeleCash übertragen.

#### 5.3.6 Info

Über diesen Button lassen sich zahlreiche Informationen zum Terminal anzeigen und bei Bedarf ausdrucken. Dazu gehören zum Beispiel die App-Version, die Store ID, die Terminal ID, die IP-Adresse und die Hotline-Rufnummer, die im Supportfall von der technischen Hotline abgefragt werden.

#### 5.3.7 Einstellungen

Hier können Einstellungen der TeleCash-App vorgenommen werden. Nach der Eingabe des entsprechenden Passworts kann so zum Beispiel das Kassierer Passwort geändert oder das aktuelle Farbschema angepasst werden.

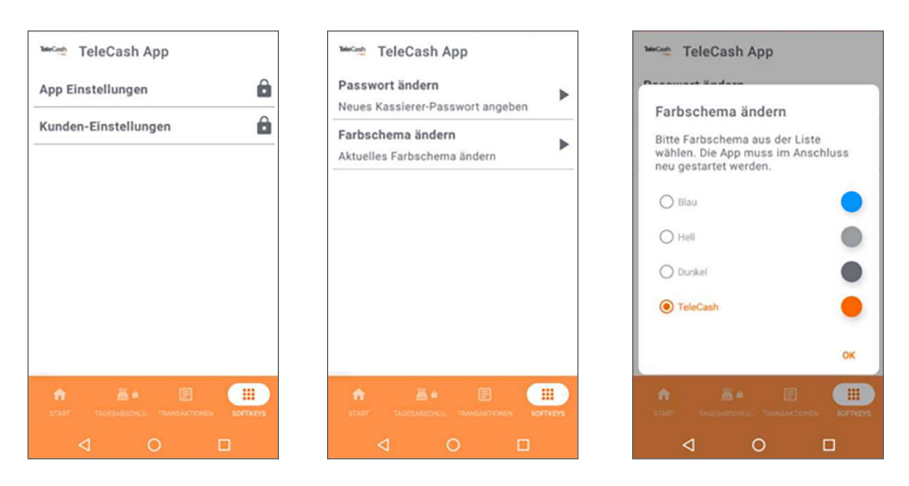

Die Kunden-Einstellungen sind durch das Kassierer-Passwort geschützt. Die App-Einstellungen beinhalten Einstellungen, die nur durch die TeleCash vorgenommen werden können.

Die Kunden-Einstellungen sind durch das Kassierer-Passwort geschützt. In der Standardkonfiguration lautet das Passwort: 222222

### 6. Zusätzliche Funktionen

#### 6.1 Drehen des Bildschirms

Das A920 der TeleCash verfügt über die Option, das Display drehen zu können. Damit ist es möglich, dem Karteninhaber das Terminal gut sichtbar entgegenzustrecken und komfortabel bezahlen zu lassen.

#### 6.1.1 Drehen des Bildschirms in der TeleCash-APP

Die Drehung des Bildschirms der TeleCash-App erfolgt durch das Schieben und Ziehen mit 2 Fingern im Bildschirm der TeleCash-APP.

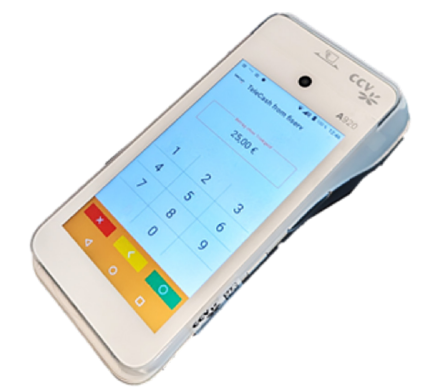

#### Drehen des Bildschirms zum Kunden

Durch Schieben mit 2 Fingern vom unteren zum oberen Bildrand wird das Bild in Richtung Karteninhaber gedreht.

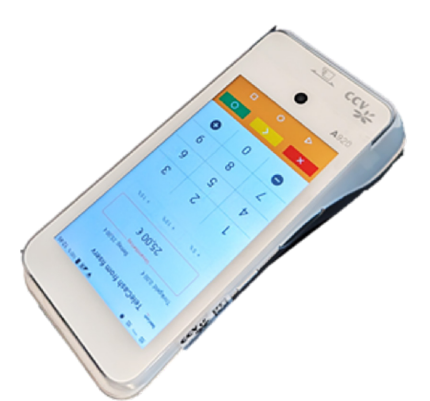

#### Zurückdrehen des Bildschirms

Durch Ziehen mit 2 Fingern vom oberem zum unteren Bildrand wird das Bild wieder zurückgedreht.

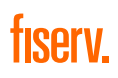

#### 6.1.2 Drehen des Bildschirms im Bezahlvorgang

Der Bildschirm kann auch beim direkten Bezahlen mit der Karte gedreht werden

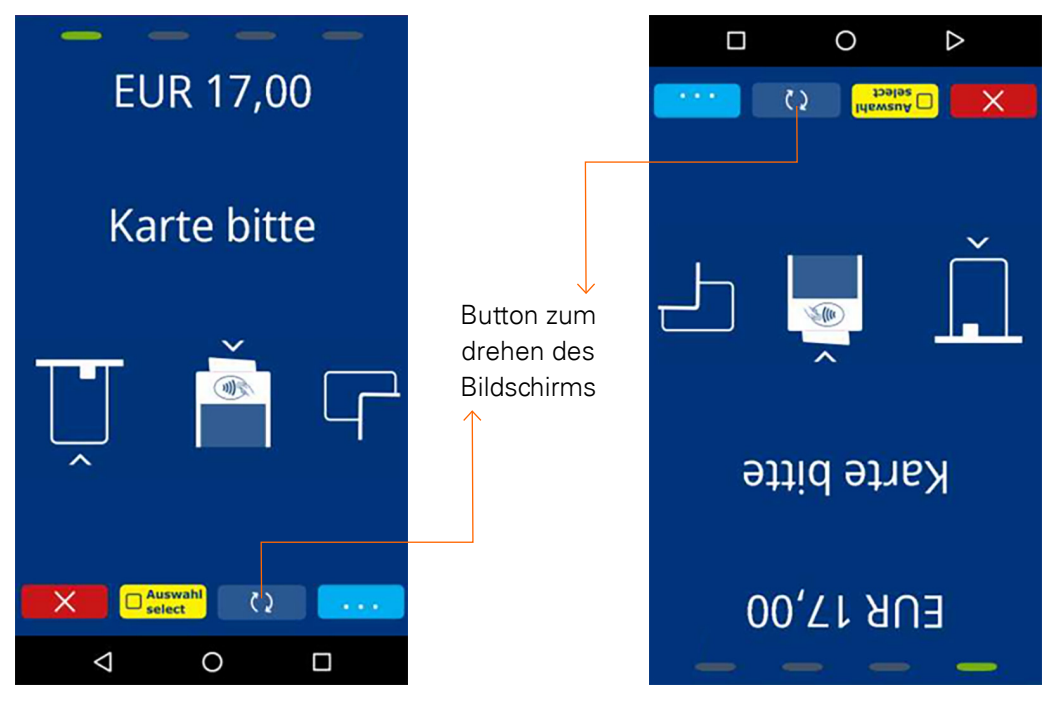

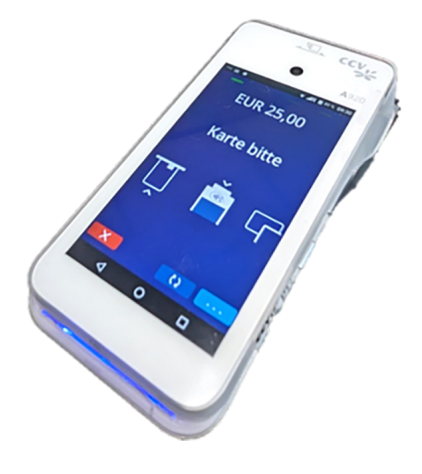

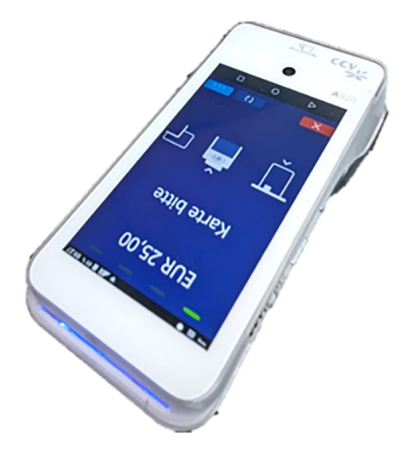

#### 6.1.3 Voreinstellung Terminal

Das Terminal ist für die Drehbarkeit des Bildschirms voreigestellt.

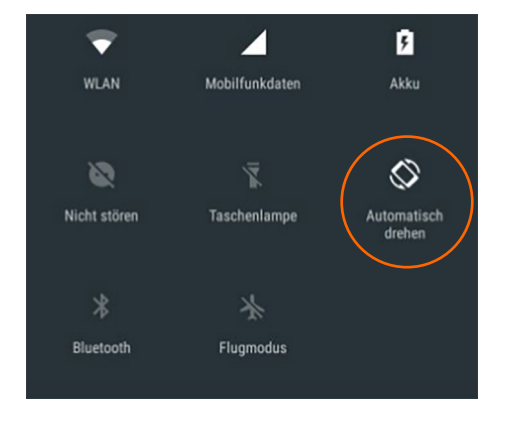

Grundsätzlich kann das Drehen des Bildschirms komplett über den Android-Parameter "Drehen des Bildschirms zulassen" abgeschaltet werden.

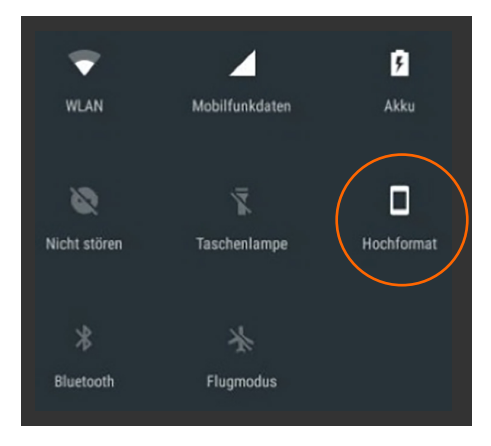

# Sprechen Sie mit uns

Für mehr Informationen:

- $\circled{2}$  +49 (0)180 6 2255 8800\*
- $\mathcal{D}$  interessent@telecash.de
- $\circledS$  www.telecash.de

TeleCash from Fiserv bietet seit über drei Jahrzehnten maßgeschneiderte und professionelle Lösungen für bargeldlose Zahlungen mit Karten: Am Point of Sale, im E-Commerce für Onlineshops und Apps, bis hin zu Omnichannel-Lösungen. Mit über 250.000 Terminals betreibt TeleCash heute die Bezahllösung für mehr als 100.000 Kunden in verschiedensten Branchen und Vertriebskanälen.

\*Unabhängig von der Dauer des Anrufes 0,20 € aus deutschen Festnetzen und 0,60 € aus deutschen Mobilfunknetzen

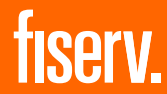